# Permobil Joystick Module quick start guide

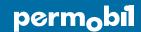

iDevice Bluetooth™ mouse access for iPhone, iPad, & iOS software version 13.0 or later; applies to PJSM and CJSM

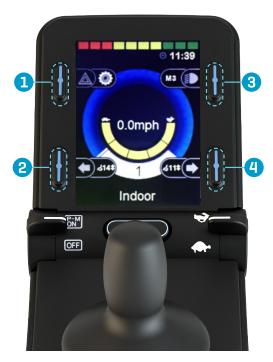

Image 1

### Activating Bluetooth mode

- 1. Press and hold softkey #1 (upper left corner) to enter settings menu (*Image 1*).
- 2. Using joystick, scroll down to "Bluetooth", right command of joystick to select.
- 3. Scroll to enable desired Mouse ("Mouse 1" or "Mouse 2"), right or left command of joystick to turn <on>.
- 4. Scroll to "Exit" at bottom of screen, right command to "Exit" to settings menu.
- 5. Scroll to "Exit" at bottom of settings menu, right command to "Exit".
- 6. Power cycle wheelchair, wait approximately 8 seconds, power cycle again.

### Pairing Permobil Joystick Module (PJSM) with device

- Press and hold softkey #3 (upper right corner) to enter Bluetooth Mode ("M3"). Option to use power/ mode toggle to access Mode 3.
- If more than one device paired, scroll to desired device and select with right command of joystick.
- 3. Put in discoverable mode by holding joystick forward for 10 seconds until you hear a beep, repeat by holding joystick in reverse for 10 seconds until you hear a second beep.

**NOTE:** If completing set-up with Omni2, please see Omni2 Bluetooth quick start guide. Due to variability in Bluetooth functionality and required components when using an alternative drive control, please contact Permobil should you need additional assistance. There may be minor variation in stated directions depending on version of iOS on device. Please contact Apple Accessibility directly for further assistance if desired.

www.permobil.com

## Permobil Joystick Module quick start guide

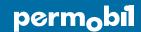

iDevice Bluetooth™ mouse access for iPhone, iPad, & iOS software version 13.0 or later; applies to PJSM and CJSM

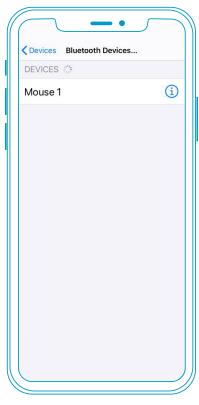

Image 2

If you do not see a keyboard while using iOS mouse emulation, you will need to enable show onscreen keyboard.

Settings > Accessibility > Touch > Assistive Touch > Toggle Show Onscreen Keyboard to ON\*

#### Setting up mouse emulation iOS device (iOS 13.0 or later)

- Enable Accessibility shortcut for AssistiveTouch: Settings > Accessibility > Accessibility Shortcut
- To enable mouse emulation: Settings > Accessibility
  Touch > AssistiveTouch > Toggle "ON"
- Add wheelchair Mouse to serve as a pointer device:
  Settings > Accessibility > Touch > AssistiveTouch >
  Devices > Bluetooth Devices
- 4. Put wheelchair into pairing mode as described under *Pairing Permobil Joystick Module with device*
- Once wheelchair is in pairing mode, you will see
  Mouse 1 or Mouse 2 in your Bluetooth Devices.
  Select device to be paired and connected (*Image 2*)

### Using joystick input for mouse controls

Once the joystick is paired and connected, the following will allow further control of mouse emulation:

- To single-tap on the screen when in Bluetooth mode on wheelchair: Left nudge of joystick or short press of softkey #2
  - Alternative to nudge or softkey for singletap: Dwell via iOS, Accessibility > Touch > AssistiveTouch > Dwell Control > Toggle "ON" OR program external switch as left click via Rnet PC Programming, Assignable Buttons
- Additional features can be accessed through the AssistiveTouch menu (icon on screen). This menu can be customized based on user needs via settings menu: Accessibility > Touch > AssistiveTouch > Customize Top Level Menu
- Up to two "buttons" can be customized via iOS settings:
   Accessibility > Touch > Assistive Touch > Devices > Tap
   desired "Connected Device" > Customize Additional
   Buttons. A right nudge or short press of softkey #4 can
   be customized to one of several different functions (e.g.,
   Open Menu, Home, etc.)

# Permobil Joystick Module quick start guide

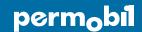

iDevice Bluetooth™ switch access for iPhone, iPad, & iOS software version 13.0 or later; applies to PJSM and CJSM

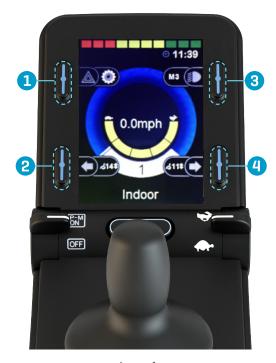

Image 1

### Activating Bluetooth mode

- 1. Press and hold softkey #1 (upper left corner) to enter settings menu (*Image 1*).
- 2. Using joystick, scroll down to "Bluetooth", right command of joystick to select.
- 3. Scroll to enable desired iDevice ("iDevice 1" or "iDevice 2"), right or left command of joystick to turn <on>.
- 4. Scroll to "Exit" at bottom of screen, right command to "Exit" to settings menu.
- 5. Scroll to "Exit" at bottom of settings menu, right command to "Exit".
- 6. Power cycle wheelchair, wait approximately 8 seconds, power cycle again.

#### Pairing Permobil Joystick Module (PJSM) with device

- Press and hold softkey #3 (upper right corner) to enter Bluetooth Mode ("M3"). Option to use power/mode toggle to access Mode 3.
- 2. If more than one device paired, scroll to desired device and select with right command of joystick.
- Put in discoverable mode by holding joystick forward for 10 seconds until you hear a beep, repeat by holding
- joystick in reverse for 10 seconds until you hear a second beep.
- 4. Enter Bluetooth settings on device being paired, and if required search for new device. Pair with "iDevice 1" or "iDevice 2".

### Setting up iDevice switch control on iOS device

- Enable Accessibility shortcut for switch control: Settings > Accessibility > Accessibility Shortcut
- Add Switches: Settings > Accessibility > Switch
   Control > Switches > Add New Switches > External
   — Short = 0.1-2.0 sec; Medium= 2.0- 3.5 sec; Long= 3.5-5.0 sec
- Name Switch and assign command (Example Short Forward = Tap)
- 4. Recommend Scanning Style: Manual
- 5. Turn Switch Control On

#### Example external switch setup using drive control

Short Command Forward — Tap

Short Command Right — Move to Next

Short Command Reverse — Scanner Menu

Long Command Reverse — Hom

www.permobil.com